Empowered by Innovation

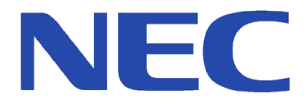

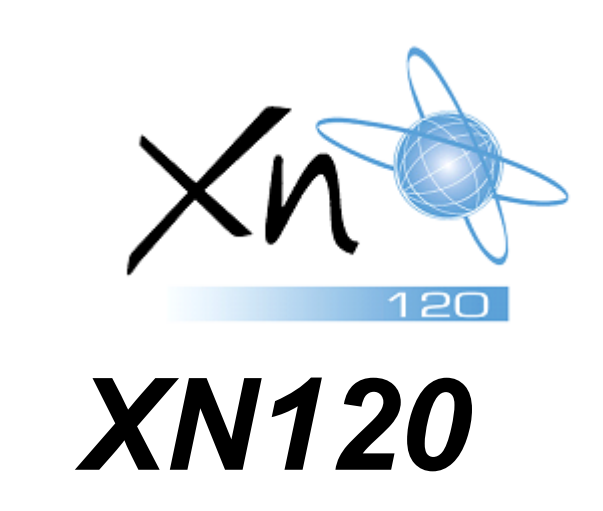

**UserProManual** 1.0

This manual has been developed by NEC Infrontia LTD It is intended for the use of its customers and service personnel, and should be read in its entirety before attempting to install or program the system. Any comments or suggestions for improving this manual would be appreciated. Forward your remarks to:

#### **NEC Infrontia LTD**

75 Swingbridge Road, Loughborough Leicestershire.

#### **tech\_support@necinfrontia.co.uk**

#### **www.necinfrontia.co.uk**

Nothing contained in this manual shall be deemed to be, and this manual does not constitute, a warranty of, or representation with respect to, any of the equipment covered. This manual is subject to change without notice and NEC Infrontia has no obligation to provide any updates or corrections to this manual. Further, NEC Infrontia also reserves the right, without prior notice, to make changes in equipment design or components as it deems appropriate. No representation is made that this manual is complete or accurate in all respects and NEC Infrontia shall not be liable for any errors or omissions. In no event shall NEC Infrontia be liable for any incidental or consequential damages in connection with the use of this manual. This document contains proprietary information that is protected by copyright. All rights are reserved. No part of this document may be photocopied or reproduced without prior written consent of NEC Infrontia

©2006 by NEC Infrontia LTD

**Document History** Revision 1.0 September 2006 First Release

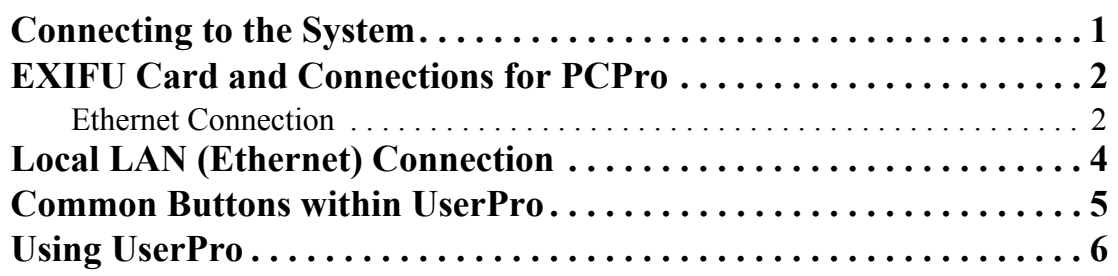

# <span id="page-6-0"></span>**Connecting to the System**

In addition to the system phone programming, the system provides the ability to use a PC to access system programming. The HTML-based UserPro allows you to:

**•** Edit the telephone system programming options from a remote location. *The UserPro application applies the changes as soon as the APPLY or OK icon is clicked.*

#### **UserPro PC Requirements**

- **•** CPU: Pentium III 600 MHz equivalent or higher
- **•** Monitor Resolution: 800 x 600 pixels or higher
- **•** Mouse
- **•** Microsoft Windows 2000/XP
- **•** Internet Browser: Internet Explorer 6.0 or higher or Netscape 6.0 or higher
- **•** Network Interface Card (NIC) (depending on connection type)

The browser settings should allow all Cookies and have Scripting/Active Scripting enabled.

- **Internet Explorer:** Click *Tools-Internet Options-Security-Internet* or *Local Intranet* (depending on your connection)-*Custom Level*. Set *Allow Cookies That Are Stored On Your Computer* and *Allow Per-Session Cookies (Not Stored)* to "Enable". Set *Active Scripting* to "Enable".
- **Netscape:** Click *Edit-Preferences*. Under *Privacy & Security*, set *Cookies* to "Enable All Cookies". Under *Advanced-Scripts & Plugins* the checkbox for *Enable JavaScript for Navigator* should be checked.

# *Connecting to the System*

The following changes must be made in order to connect to the system.

#### *With the telephone system set at default (Program 10-12-01 = IP Address 172.16.0.10 and Program 10-13-01 = 0 [DHCP Server disabled]):*

1. The network settings on the PC connecting to the telephone system must be changed. Set the IP address to 172.16.0.11 (172.16.0.12, 172.16.0.13, etc would also be acceptable) and change the subnet mask to 255.255.0.0.

#### *With the telephone set to use the built-in DHCP Server (Program 10-12-01 = IP Address 172.16.0.10 and Program 10-13- 01 = 1 [DHCP Server enabled]):*

1. The network settings on the PC connecting to the telephone system must be set to obtain an IP address automatically.

*The location of the IP setting depends on the Windows version being used, but for example, with Windows XP you would access these settings by clicking:*

*START-SETTINGS-NETWORK CONNECTIONS-Right mouse click on LOCAL AREA CONNECTION-Select PROPERTIES-Click on INTERNET PROTOCOL (TCP/IP)-Click PROPERTIES-Select the GENERAL tab if not already selected.*

#### **Connecting to the telephone System**

In order to use UserPro, the telephone system must be connected to the PC as shown below.

For local connection you can connect via Ethernet either through a hub or with a cross-over cable connected directly to the system, a USB cable or a serial cable.

For remote connection you can connect your PC to an ISDN Terminal Adapter and make a dial up connection to the telephone sytem.

# <span id="page-7-0"></span>**EXIFU Card and Connections for PCPro**

#### <span id="page-7-1"></span>*Ethernet Connection*

You will need the EXIFU-A card installed in the system.

Connect the Ethernet socket of the EXIFU-A card to a NIC card on yout PC. This can be either via LAN or directly via a LAN cross cable.

You will need to setup the NIC in your PC before you can communicate with the system.

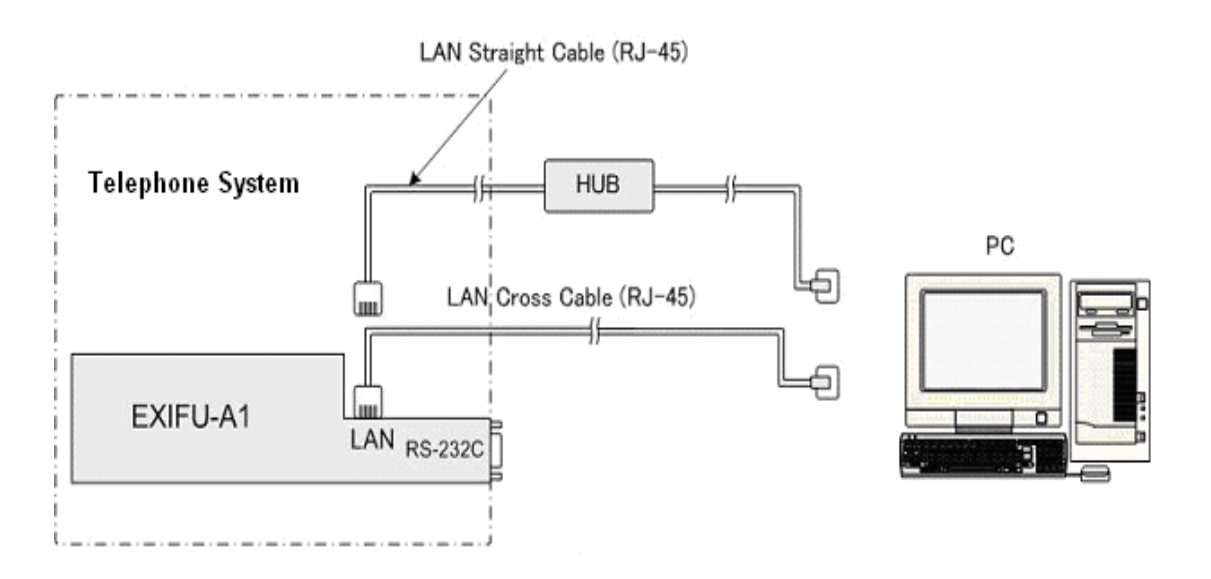

# LAN Cable

Straight through RJ45 patch cable.

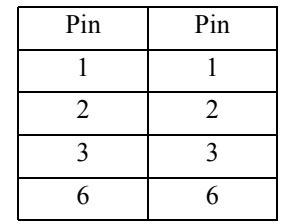

### LAN Cross Cable

RJ45 cable with cross over Tx and Rx.

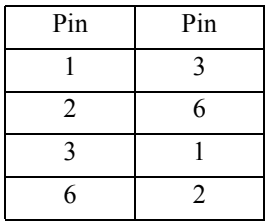

# <span id="page-9-0"></span>**Local LAN (Ethernet) Connection**

When connection to the telephone system is made using UserPro via a LAN connection, an IP address and the subnet type must be assigned to the PC. The IP address and subnet mask are determined by the telephone system in Programs 10-12-01 and 10-12-02.

> *If the PC is already connected to a network and you are connecting to the NTCPU through a hub or router, please check with your network manager to determine the IP address that should be used.*

The following information is based on a stand-alone PC connected to the telephone system, with the telephone system using the default settings for the IP address and subnet mask (Program 10-12-01: IP Address 172.16.0.10 / Program 10-12-02: Subnet Mask 255.255.0.0).

1. To change the TCP/IP information OF YOUR PC, click START + SETTINGS + NETWORK CONNECTIONS. The following window appears.

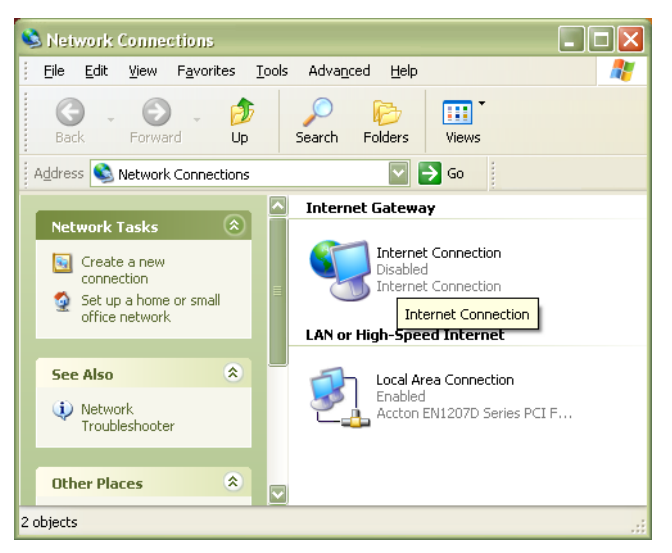

2. Right-click on the LOCAL AREA CONNECTION icon and click on PROPERTIES.

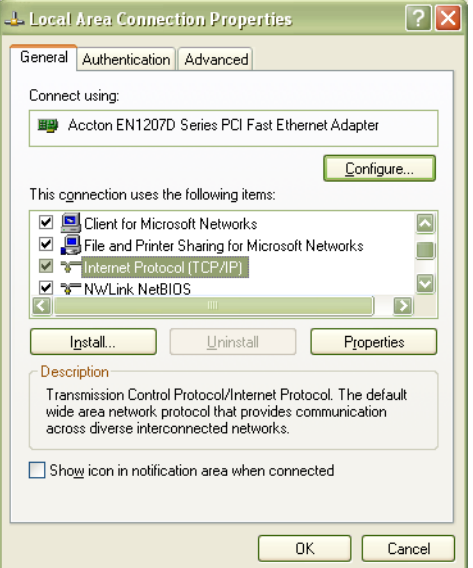

3. In the list of items, click on the INTERNET PROTOCOL (TCP/IP) and then click on PROPERTIES.

4. In the Internet Protocol (TCP/IP) Properties window that appears, click on USE THE FOLLOWING IP ADDRESS button and enter the following:

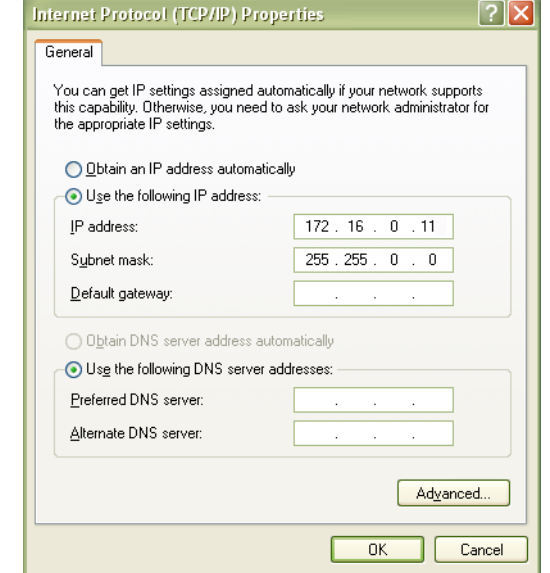

IP Address: 172.16.0.11 (172.16.0.12, 172.16.0.13 etc would also be acceptable) Subnet Mask: 255.255.0.0

- 5. Click OK and close the INTERNET PROTOCOL window.
- 6. Click OK and close the LOCAL AREA CONNECTION PROPERTIES window.
- 7. Close the NETWORK CONNECTIONS window.

# <span id="page-10-0"></span>**Common Buttons within UserPro**

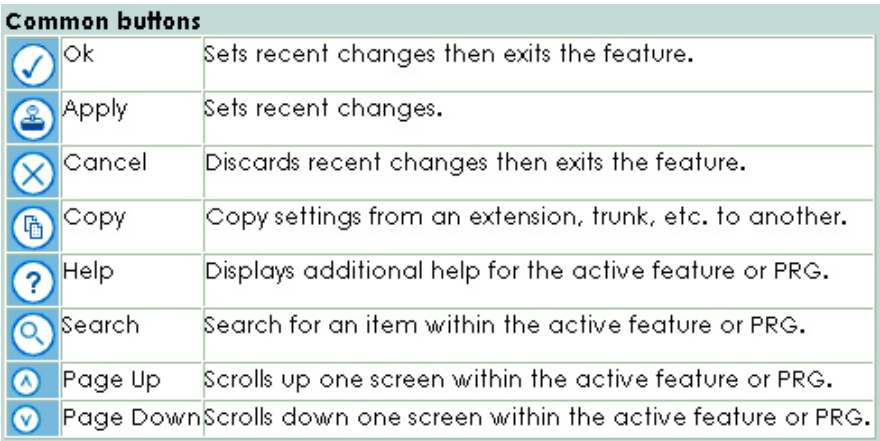

# <span id="page-11-0"></span>**Using UserPro**

The WebPro software is installed on the NTCPU PCB - there is no separate software installation. This means that when the telephone system software is updated, the UserPro software is updated as well.

With either Internet Explorer or Netscape Navigator installed:

- 1. Open the internet browser application. When using a remote ISDN dial up connection, Local USB connection or Local Serial connection you must first connect to the telephone system using the dial-up connection. If not already connected, click on START + SETTINGS + NETWORK CONNECTIONS + select the dial up connection to be used to connect to the telephone system.
- 2. Enter the IP address of the Aspire system. This address is selected based on the type of connection to the Aspire.

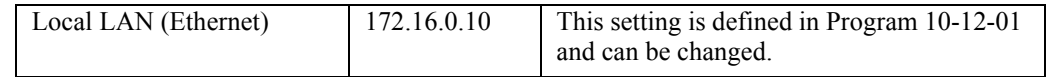

3. When the connection to the system is made, you'll see the opening page requesting a user name and password. The default settings are:

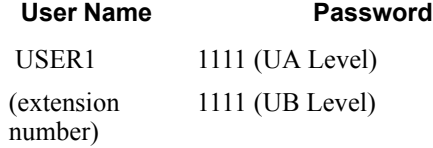

*The passwords are case-sensitive and must be entered as shown.*

- 4. After making changes in a window, click on either the APPLY or OK icon to accept the changes. The system is immediately updated.
- 5. When you wish to exit UserPro, you MUST click LOGOUT from the Home page in order to log out of the system.

#### **Notes:**

**•** The UserPro software provides a Help system if you experience difficulty in using the program. Simply press the 'F1' key.

# **UA level**

UserPro allows a System Administrator to configure basic system configuration and call routing such as Night Service setup, Doorphone Ringing assignment, Speed Dial, Incoming ring group etc.

After entering the UA level ID and password the user is directed to the home page

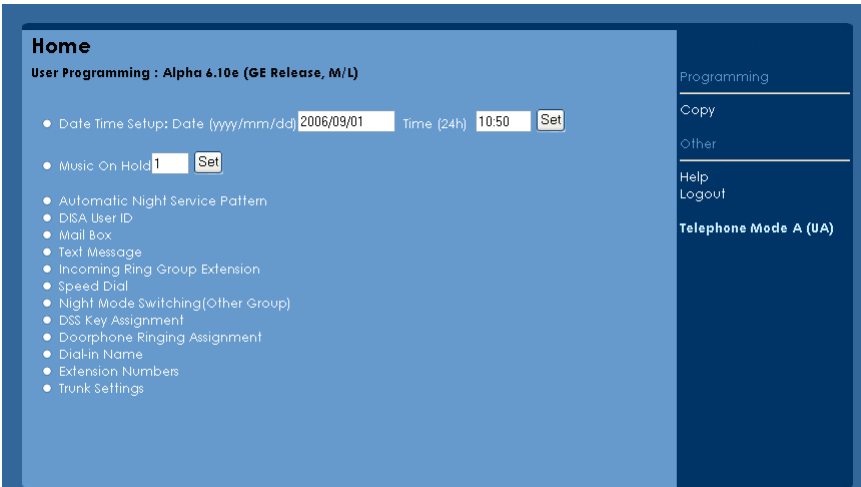

The home page allows the user to set the system date and time and configure the music on hold tone. By selecting each individual bullet the user is navigated to each individual configuration screens.

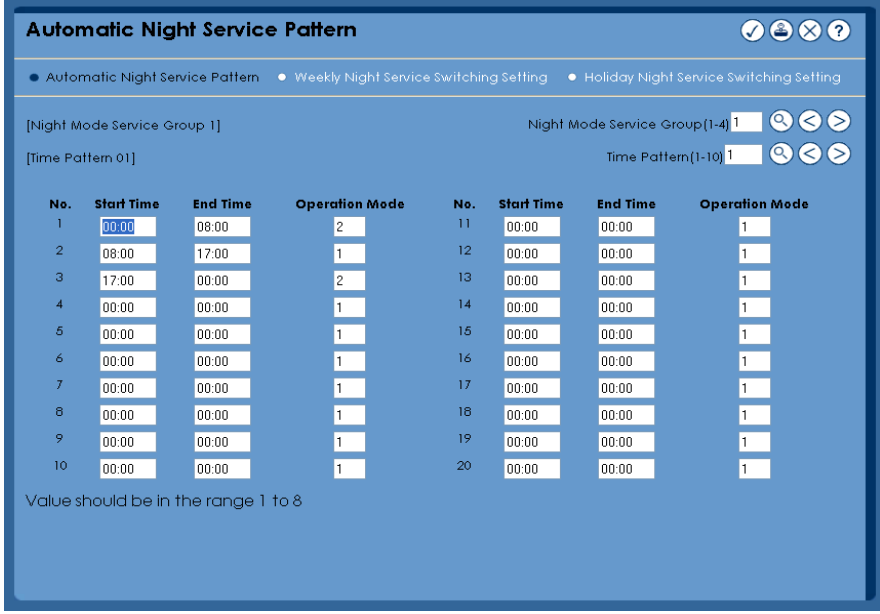

**Automatic Night Service Patterns**

Each extension and trunk is pre-assigned to a night service group (default=1). The Automatic Night Service Pattern page enables the user to configure the time patterns and operation mode for each Night mode group of the system. The start and end time is configured in 24hour mode and 8 operation mode are available.

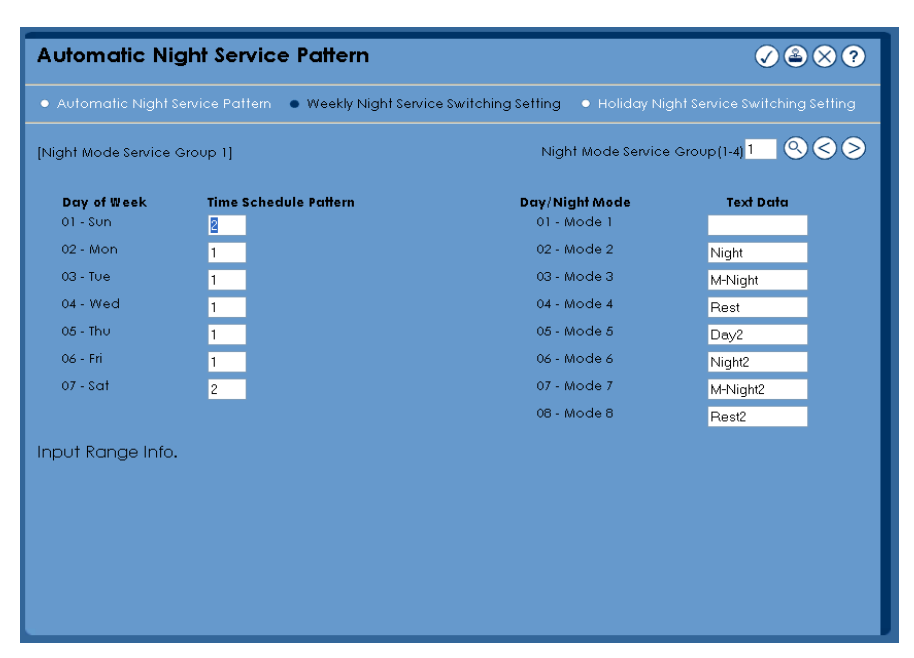

By selecting the 'Weekly Night Service Switching Setting' tab the time patterns are assigned to each day of the week and the displayed text data for each mode can be configured.

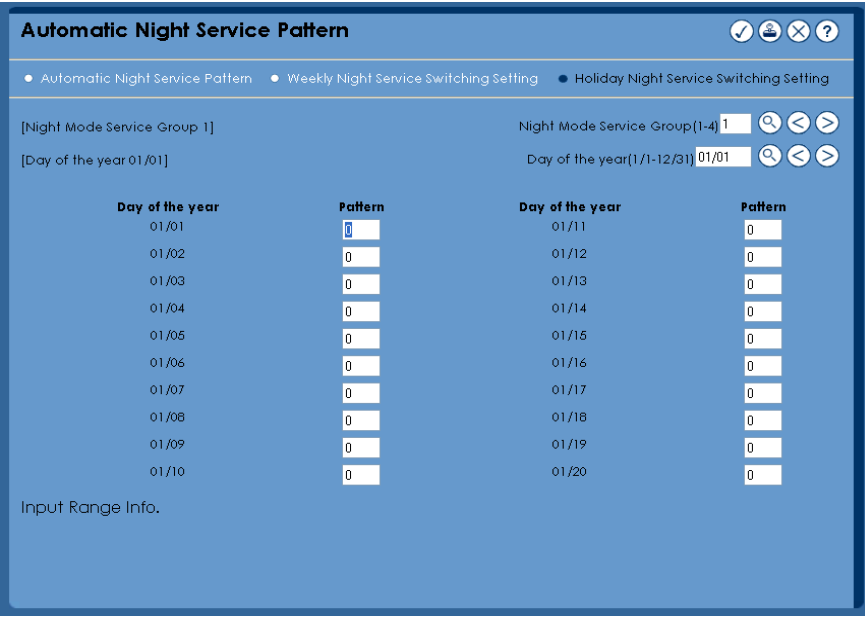

The 'Holiday Night Service Switching Setting' tab allows the user to configure a night mode pattern to a specific day of the year.

# **DISA User ID**

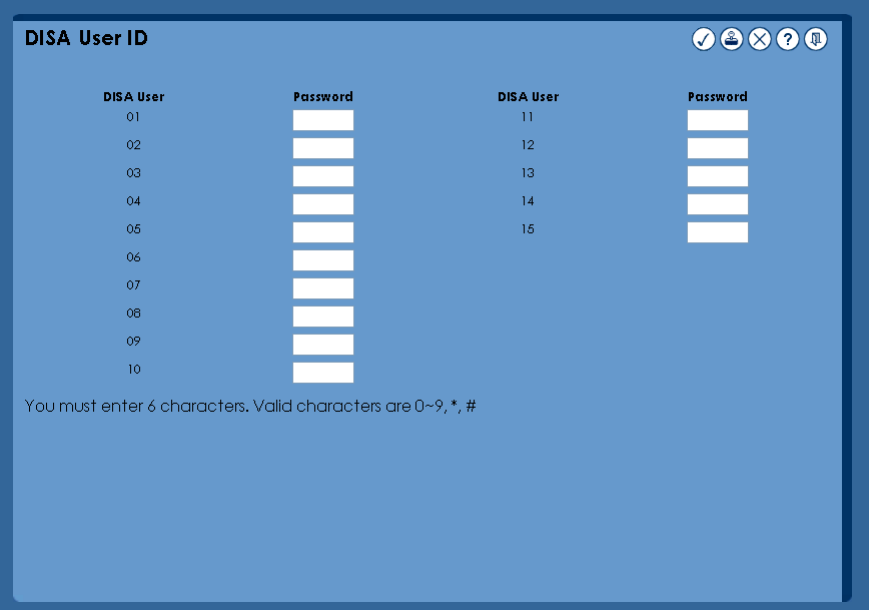

The DISA User ID page allows the user to configure the password for DISA access to the system.

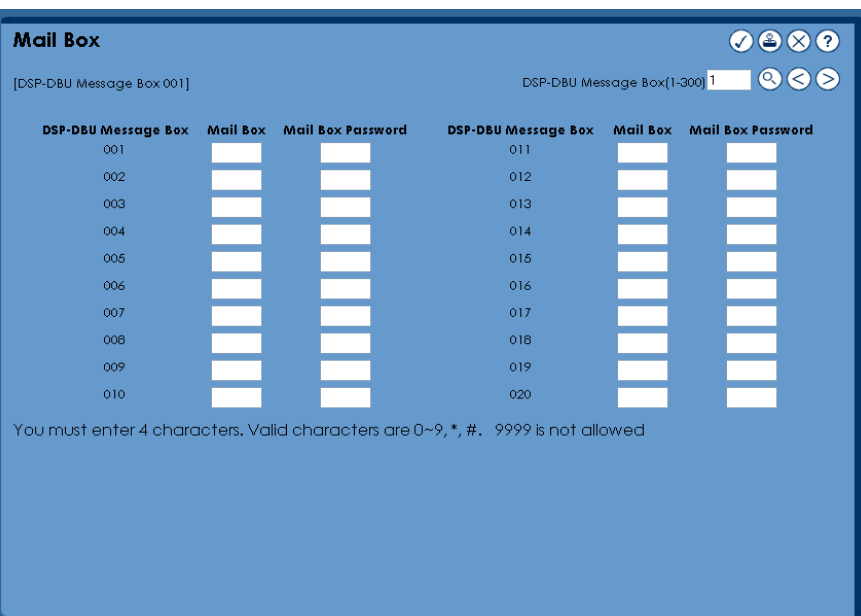

# **Mail Box**

The Mail Box page allows addition and deletion of mailboxes and addition, edit and deletion of mailboxes passwords for the DSPDB voice mail (where available),

#### **Text Message**

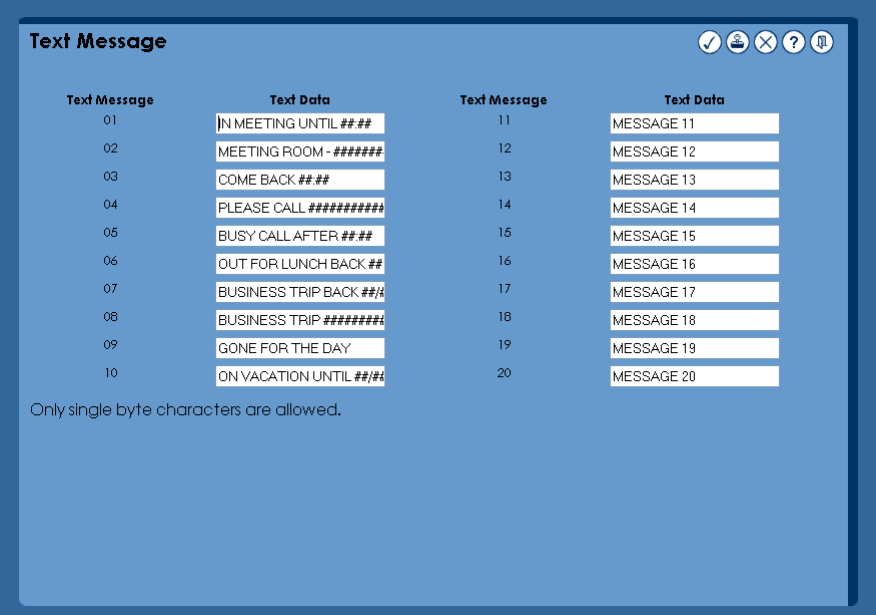

The text message page allows the edit of text messages used for the Selectable Display Messaging feature.

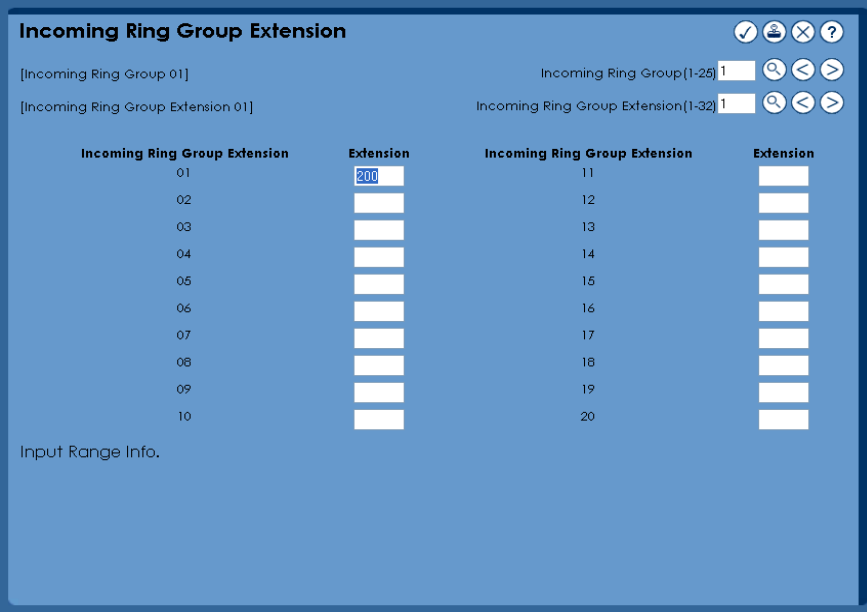

# **Incoming Ring Group Extension**

Incoming ring groups are used on the system for routing incoming calls on trunks, depending on the system configuration. The Incoming Ring Group Extension page allows for the addition or deletion of extensions to the incoming ring groups.

# **Speed Dial**

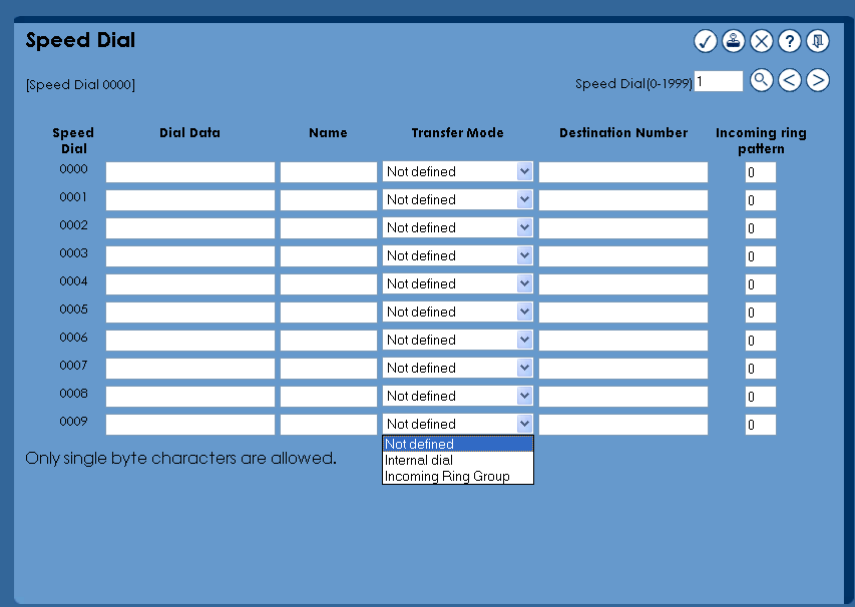

The system has the ability to store up to 2000 speed dials. This page allows for the editing of the system speed dials numbers and names (Used for keyphone display, directory dialling and clip alpha tagging). In addition, if the 'Flexible Ringing by Caller ID' feature is used this page can be used to route calls amtching the Speed Dial data to the specified destination.

# **Night Mode Switching (other group)**

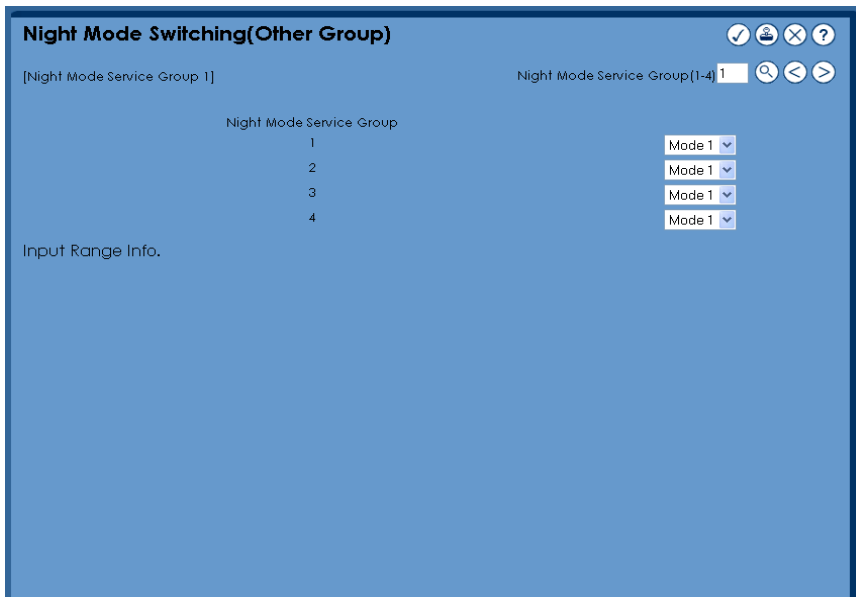

In addition to the Automatic Night Service Patterns it is possible to manually set system into the required mode. This page enables the user to select the night service mode, not only for their group, but also for other groups on the system.

# **DSS key Assignment**

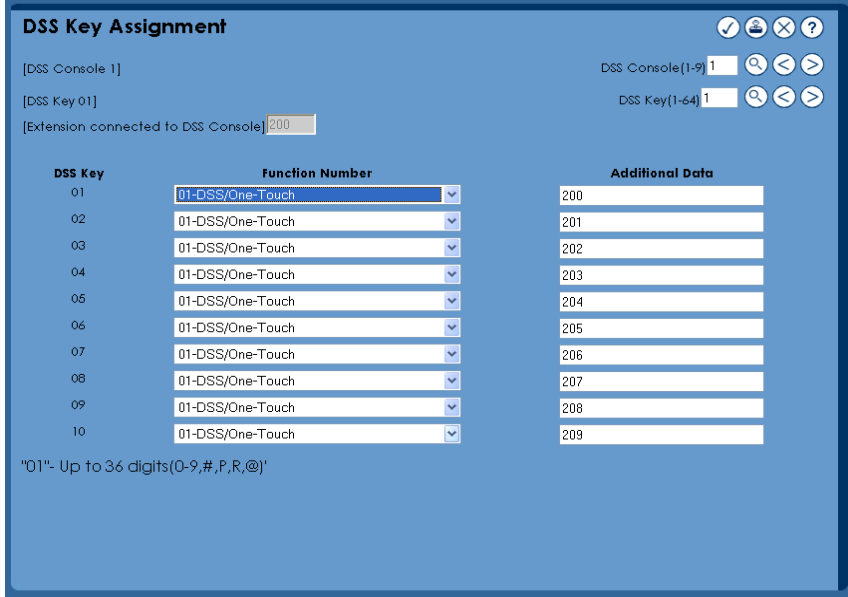

If a DSS console is fitted to an operator position on the system it is possible to configure the keys for various options. This page enables the user to configure the keys from a drop down menu.

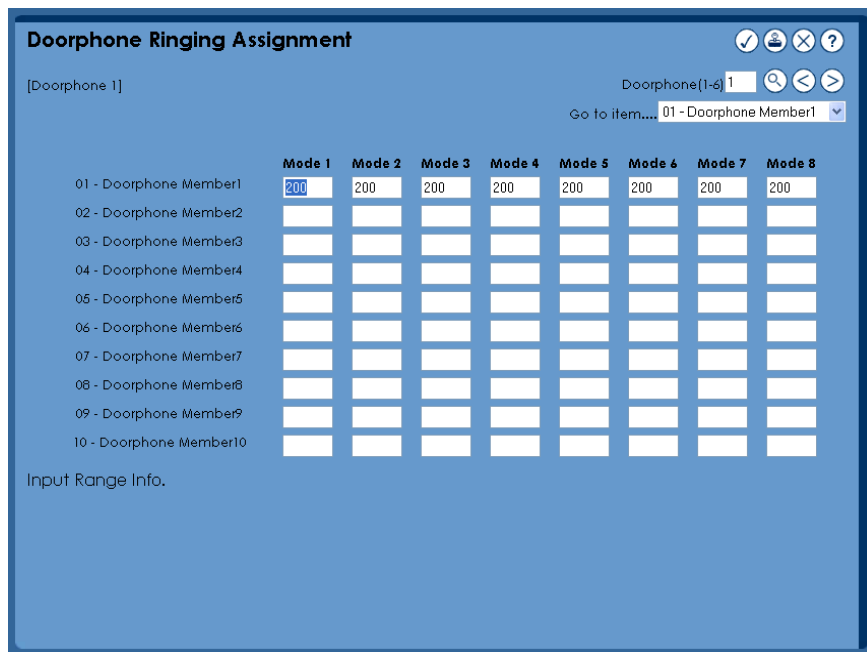

# **Doorphone Ringing Assignment**

The doorphone ringing assignment page allows for the addition and removal of extensions configured to ring for each of the doorphones on the system.

# **Dial-In Name**

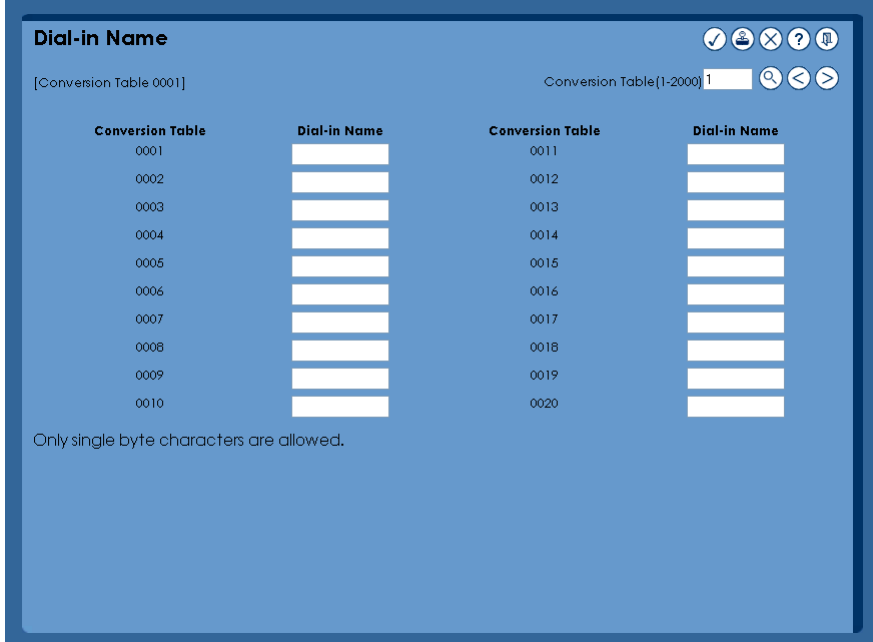

Dial-In Name is the name associated with each DDI entry and is displayed on a display phone when an incoming call is received on that DDI. This page allows the editing of the Disl-in name.

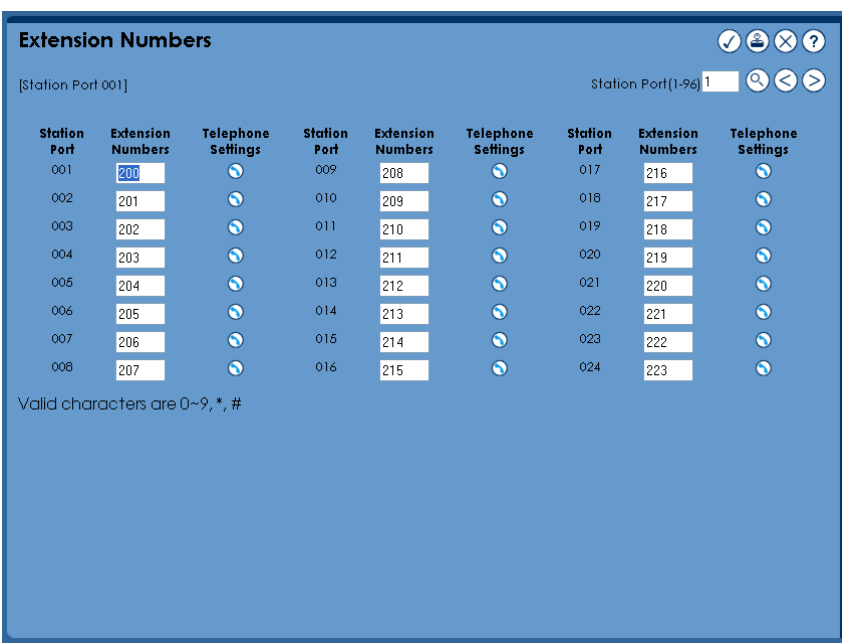

## **Extension Numbers**

This page gives the user the ability to set the extension numbers on the system, by selecting the 'handset' next to the extension various settings can be configured for the extension.

## **Extension Settings**

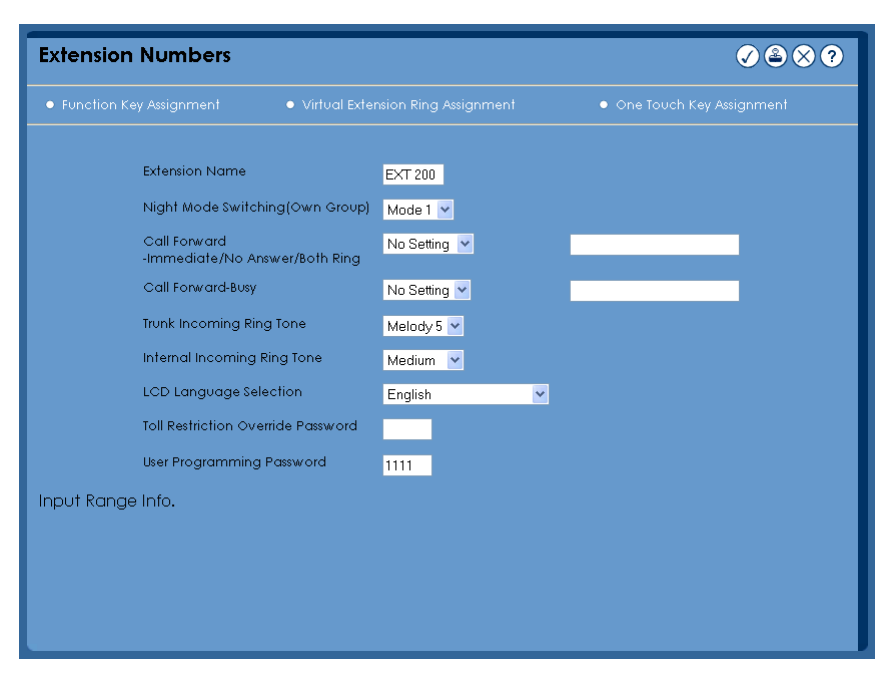

From this page it is possible to set various options for the extension.

**Note:** when this page is selected the telephone that is being configured is out of service

This page enables the setting of: Extension name Night mode switching (for own group) Call forward immediate + destination Call forward busy + destination Trunk and internal incoming ring tone Display language selection Toll restriction override password, and User programming password for UserPro

From this page it is also possible to select additional configuration pages for the selected extension, these are: Function key assignment, virtual extension ring assignment and one touck key assignment.

# **Function key assignment**

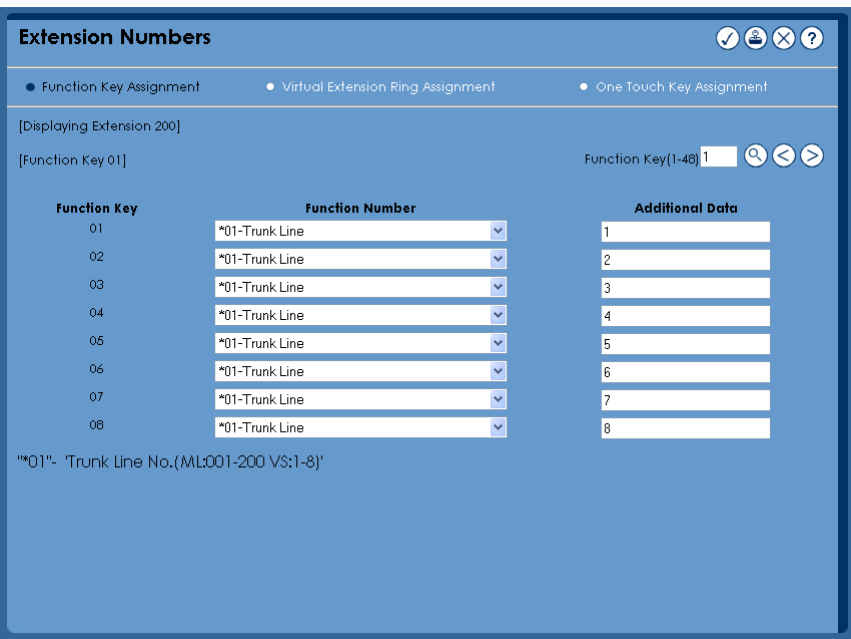

From this page the function keys are configured for the selected keyphone.

The functions are selectable from the drop down list and any addtional data is entered in the adjacent box.

# **Vitual Extension Ring Assignment**

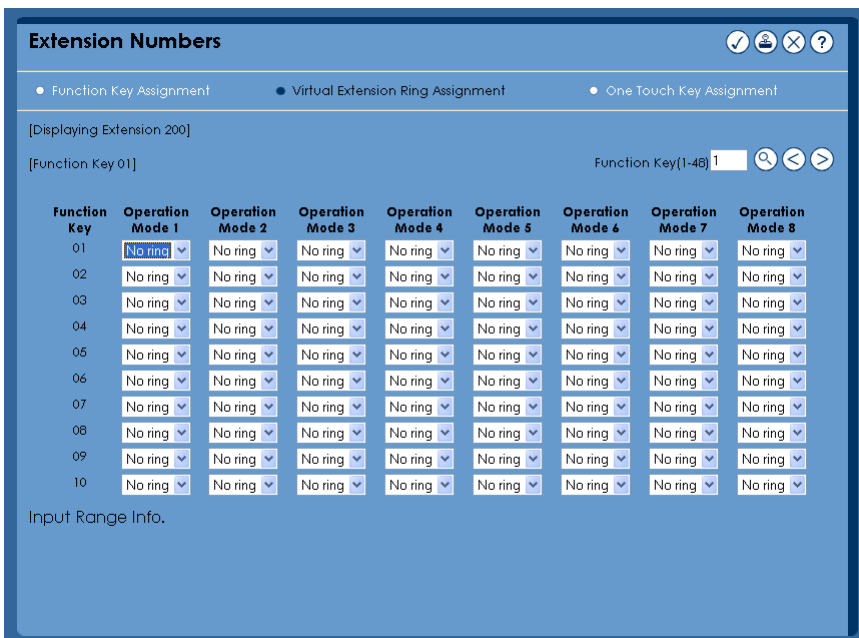

If a virtual extension key has been configured on a keyphone, it is possible, from this page, to configure the keyphone to ring when a call is presented to the virtual extension key number.

# **One Touch Key Assignment**

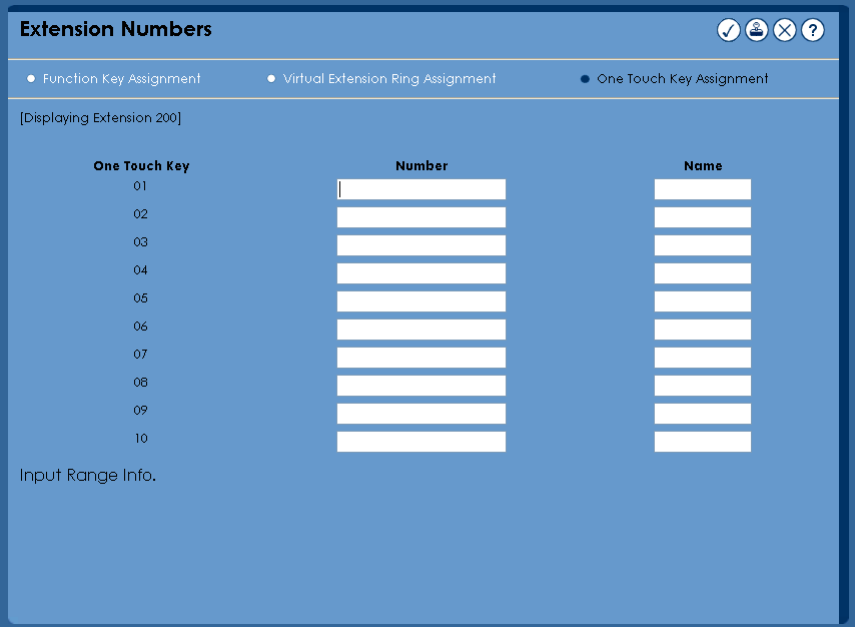

One-touch calling gives a system phone user one button access to extension, trunks and selected system features. Instead of dialling a series of codes, the user need only press the one-touch key. An extension user can have one-touch keys programmed for:

- **•** Direct Station Selection one btton access to extensions
- **•** Personal Speed Dial one button acces to stored numbers (up to 24 digits long)
- **•** Abbreviated Dialling one button acces to stored Abbreviated Dialling Numbers
- **•** Trunk Calling one button access to trunks or trunk groups
- **•** Service Codes one button access to specific Service Codes

This page allows the programming of the selected extensions one-touch keys.

# **Trunk Settings**

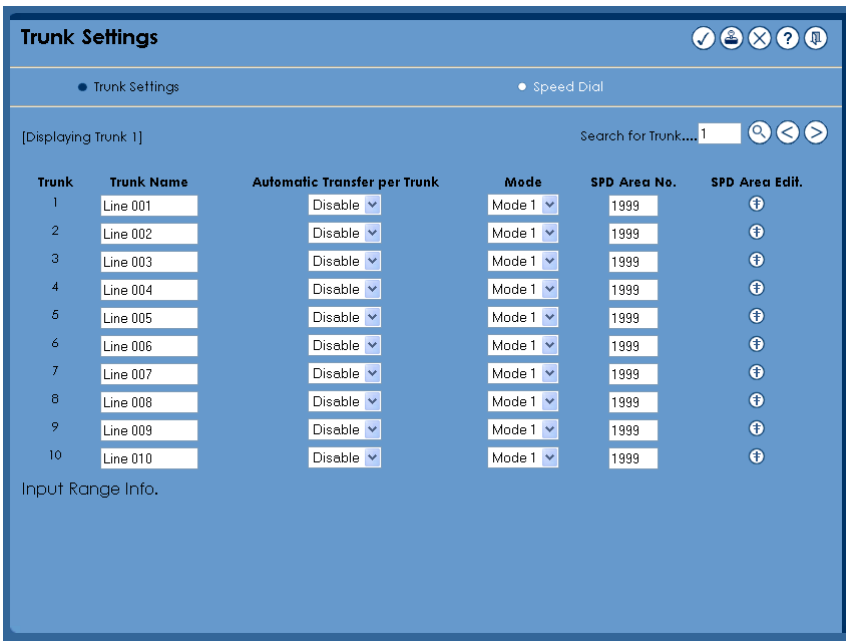

From this page it is possible to configure limited options for each individual trunk including the trunk name. If enabled this page also allows for the configuration of automatic trunk to trunk forwarding configurable for each night mode to the rquired speed dial location.

By selecting the 'SPD Area edit' button for each trunk, the SPD area for the trunk can be edited.

The speed dial area can be accessed by selecting the 'Speed Dial' tab at the top of the page.

#### **Exit**

When the exit key  $\bullet$  is pressed the following screen will be displayed. Please wait to enable the system to save the cahnges to flash before returning to the login page.

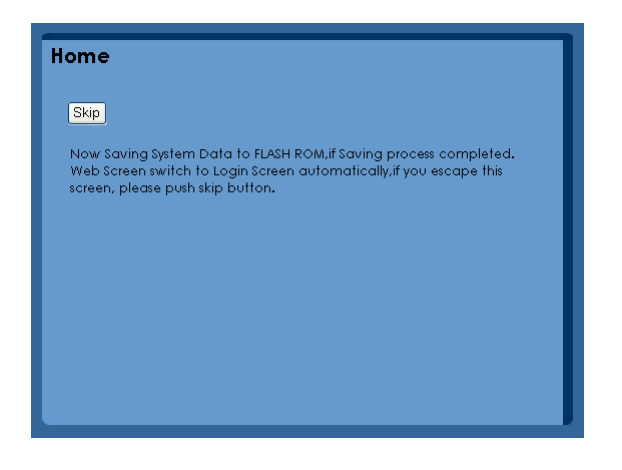

# **UB level**

UB level UserPro enables each system user access to basic options configurable for their extension.

**Note:** when this is selected the telephone that is being configured is out of service

## **Home Page**

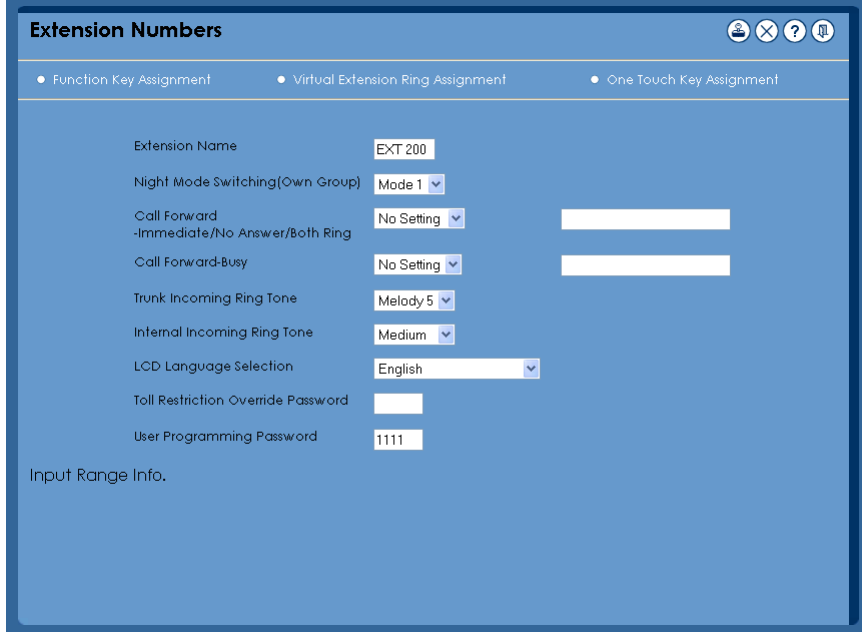

From this page it is possible to set various options for the extension.

This page enables the setting of: Extension name Night mode switching (for own group) Call forward immediate + destination Call forward busy + destination Trunk and internal incoming ring tone Display language selection Toll restriction override password, and User programming password for UserPro

> From this page it is also possible to select additional configuration pages for the selected extension, these are: Function key assignment, virtual extension ring assignment and one touck key assignment.

#### **Function Key Assignment**

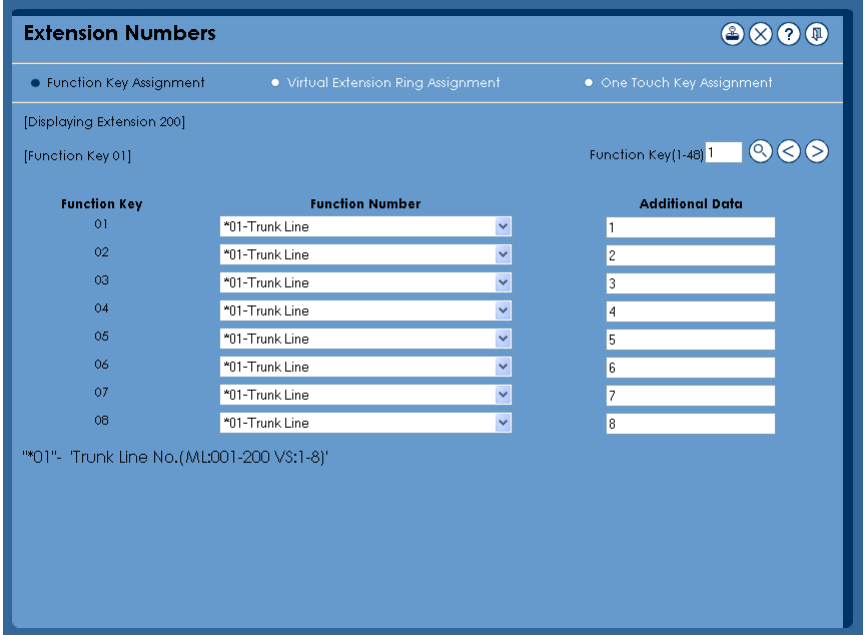

From this page the function keys are configured for the selected keyphone.

The functions are selectable from the drop down list and any addtional data is entered in the adjacent box.

# **Vitual Extension Ring Assignment**

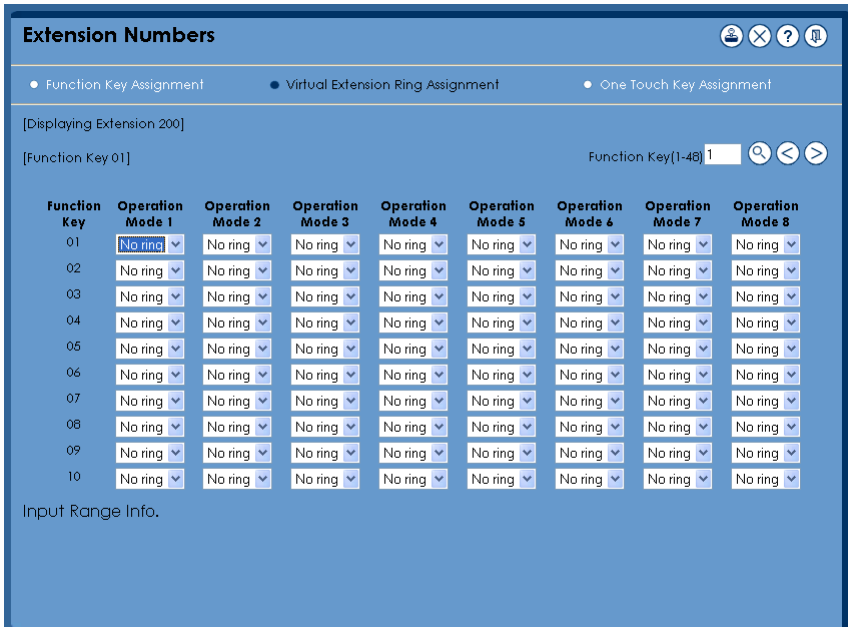

If a virtual extension key has been configured on a keyphone, it is possible, from this page, to configure the keyphone to ring when a call is presented to the virtual extension key number.

# **One Touch Key Assignment**

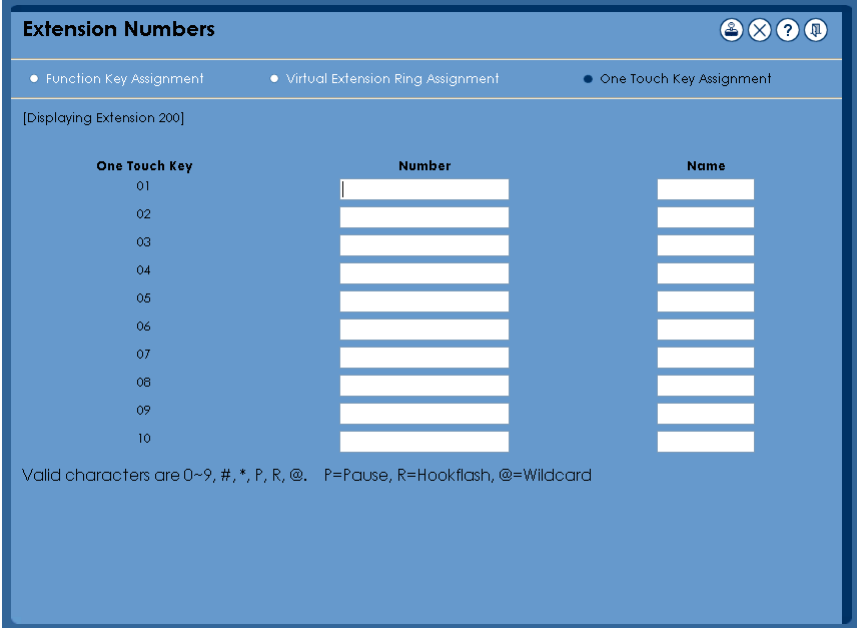

One-touch calling gives a system phone user one button access to extension, trunks and selected system features. Instead of dialling a series of codes, the user need only press th eone-touch key. An extension user can have one-touch keys programmed for:

- **•** Direct Station Selection one btton access to extensions
- **•** Personal Speed Dial one button acces to stored numbers (up to 24 digits long)
- **•** Abbreviated Dialling one button acces to stored Abbreviated Dialling Numbers
- **•** Trunk Calling one button access to trunks or trunk groups
- **•** Service Codes one button access to specific Service Codes

This page allows the programming of the selected extensions one-touch keys.

#### **Exit**

When the exit key is pressed the following screen will be displayed. Please wait to enable the system to save the cahnges to flash before returning to the login page.

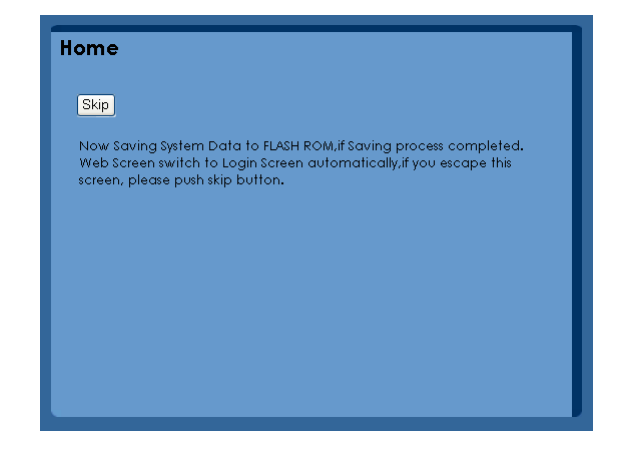

Download from Www.Somanuals.com. All Manuals Search And Download.

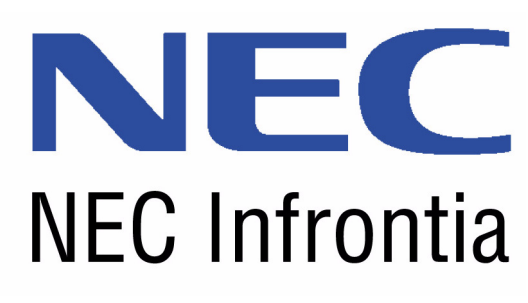

**NEC Infrontia LTD 75 Swingbridge Road, Loughborough, Leicestershire. Tel: (+44) 01509 643100 Fax: (+44) 01509 610206 www.neci.co.uk**

.

UserPro Manual

Free Manuals Download Website [http://myh66.com](http://myh66.com/) [http://usermanuals.us](http://usermanuals.us/) [http://www.somanuals.com](http://www.somanuals.com/) [http://www.4manuals.cc](http://www.4manuals.cc/) [http://www.manual-lib.com](http://www.manual-lib.com/) [http://www.404manual.com](http://www.404manual.com/) [http://www.luxmanual.com](http://www.luxmanual.com/) [http://aubethermostatmanual.com](http://aubethermostatmanual.com/) Golf course search by state [http://golfingnear.com](http://www.golfingnear.com/)

Email search by domain

[http://emailbydomain.com](http://emailbydomain.com/) Auto manuals search

[http://auto.somanuals.com](http://auto.somanuals.com/) TV manuals search

[http://tv.somanuals.com](http://tv.somanuals.com/)